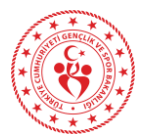

## Spor Bilgi Sistemi Okul Sporları Modülü **Okul Kullanıcılarının Yapması Gereken İşlemler İle İlgili Bilgilendirme**

Öğretmen veya müdür, E-devlet üzerinden Spor Bilgi Sistemi Uygulamasına gitmeli, sonrasında 'Okul Sporları' bölümüne giriş yapmalıdır. 'Okul Görev Tanımlama' bölümüne tıkladıktan sonra, görevli olduğu İl-İlçe-Okul Bilgilerini girecek, 'Görev Oluştur' bölümüne basarak kendini okuluna kaydetmiş olacaktır. Okul kullanıcısının 'Okul Görev Tanımlama' işlemini bir defa yapması yeterlidir. Sonraki girişleri e-devlet-Spor Bilgi Sistemi-Okul Sporları SBS Giriş (Okul Kullanıcısı) bölümünden yapabilir. Okul görev tanımlama esnasında 'Okulla ilişkisi yoktur' uyarısı, MEB servisi üzerinden öğretmenin okulla ilişkisi bulunmadığında gelmektedir. Bu hatayı alan öğretmenlerin, yanlışlık olduğuna dair itirazları varsa, durumlarını MEB Bilgi İşlem birimine iletmeleri gerekmektedir. Giriş yapan okul kullanıcısı, 'Okul İşlemleri-Okul Ara' sekmelerinden görevli olduğu okula giderek, okulu için bilgi güncelleme, branş taahhüt, sporcu, oyuncu ve diğer bilgilere erişebilecek, işlem yapabilecektir. *1 2 3 4 5* Okul kullanıcısı, sistemde bulunmayan bir öğrenciye lisans çıkarmak için öncelikle 'Sporcu-Sporcu İşlemleri-Sporcu Ekle' kısımlarından öğrenciyi sporcu olarak kaydettikten sonra, 'Okul sporları Lisansları' sekmesindeki 'Yeni Ekle' bölümünden lisans oluşturabilir. Okul kullanıcısı, sistemde kayıtlı sporcu olan ama mevcut sezonda lisansı olmayan öğrenciye 'Sporcu-Sporcu İşlemleri-Sporcu Ara' kısımlarından öğrenciyi bulduktan sonra, 6. maddede belirtildiği gibi 'Okul sporları Lisansları' sekmesindeki 'Yeni Ekle' bölümünden lisans oluşturabilir. Okul kullanıcısı, esame oluşturulması için, 'Faaliyet Bülteni-Yarışma İşlemleri-Yarışma Listesi' ekranlarından esame oluşturacağı yarışmaya giderek, 'Esame Bilgileri' sekmesinden 'Yeni Ekle' butonundan esamede yer alması gereken idareci-çalıştırıcı-sporcu bilgilerini kaydedebilir. Okul kullanıcıları, sistemle ilgili tereddütte kaldıkları hususları spor.sgm.gov.tr/okulsportal adresindeki Okul Sporları Modülü Kullanım Kılavuzu'ndan inceleyebilir, bağlı bulundukları Gençlik ve Spor İl Müdürlüğü Okul Sporları Birimi ile iletişime geçebilirler. *6 7 8 9*